# **@ECUHEALTH**

Vidant CareLink allows community users to send radiology orders electronically to any ECU Health facility. Users who submit radiology orders in CareLink will also have access to the Clinical Decision Support tool, ability to easily answer security questions related to the procedure ordered, and be able to submit directly to the department procedure needs to be performed at.

## **Try It Out**

### **To submit a radiology order to an ECU Health facility**

**1.** Click the **[Place Order]** icon.

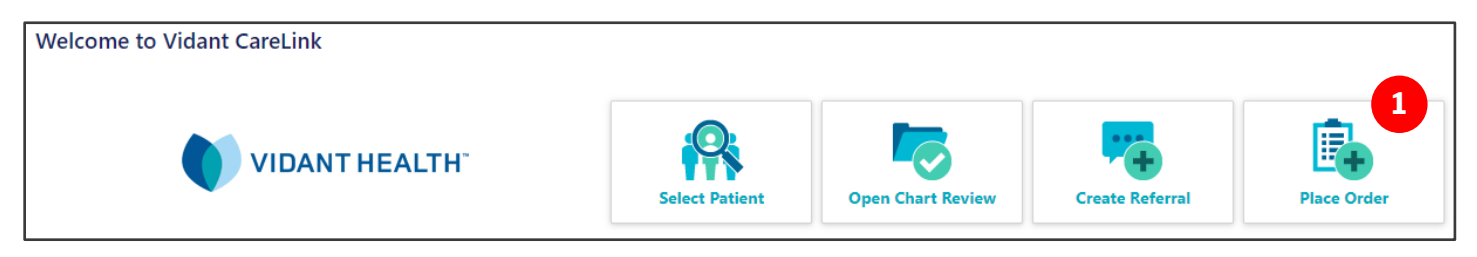

- **2.** Search for patients using one of the following options:
	- a. Use **[Search My Patients]** if patient is linked to your practice or pulled up recently
	- b. Select **[Search All Patients]** if you do not find your patient in previous step
	- c. If unable to find patient following steps A & B, select **[Create a New Chart]**

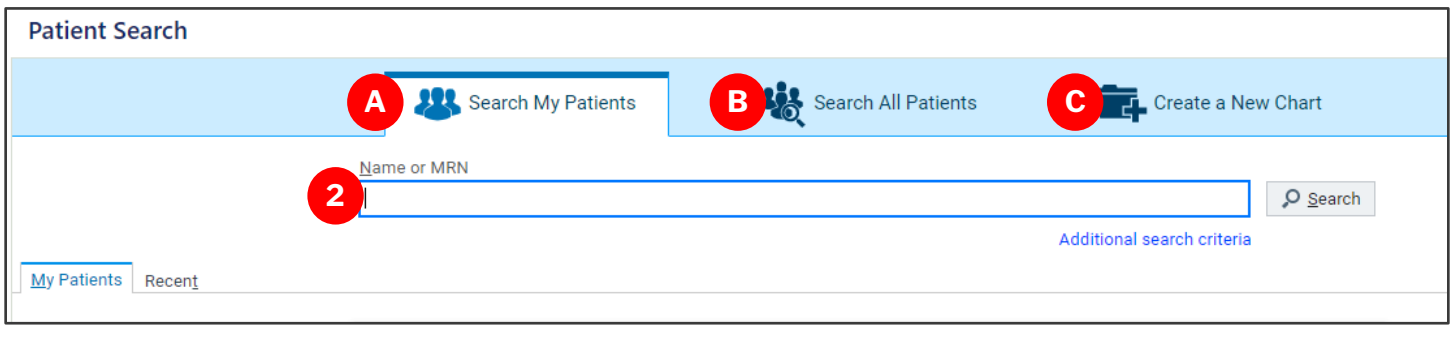

**NOTE**: If a new chart is created, after completing all required fields, user can submit radiology order immediately.

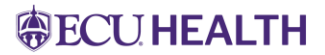

**3.** Click **[Select Authorizing Provider]** and choose ordering provider from list, then select **[Accept]**. *If your practice only has one provider, you will not see this screen - skip to step 4.* 

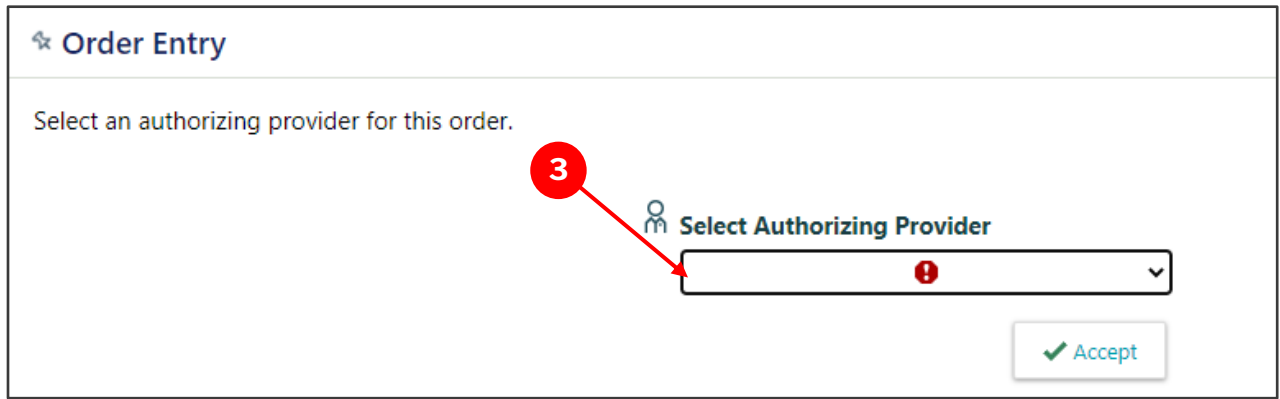

**4.** Type the radiology procedure name in the **[New procedure]** box and select the magnifying glass.

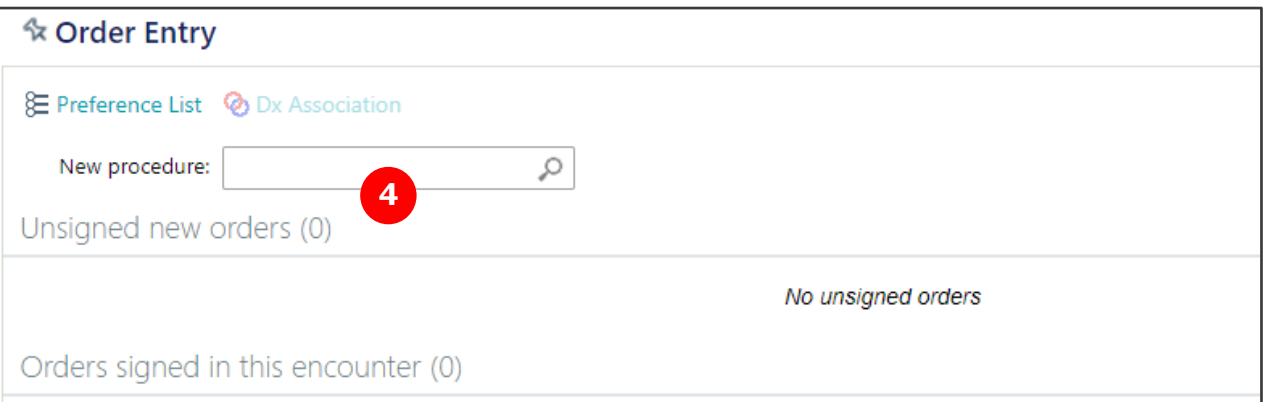

**5.** Select the appropriate radiology procedure requested by the ordering provider.

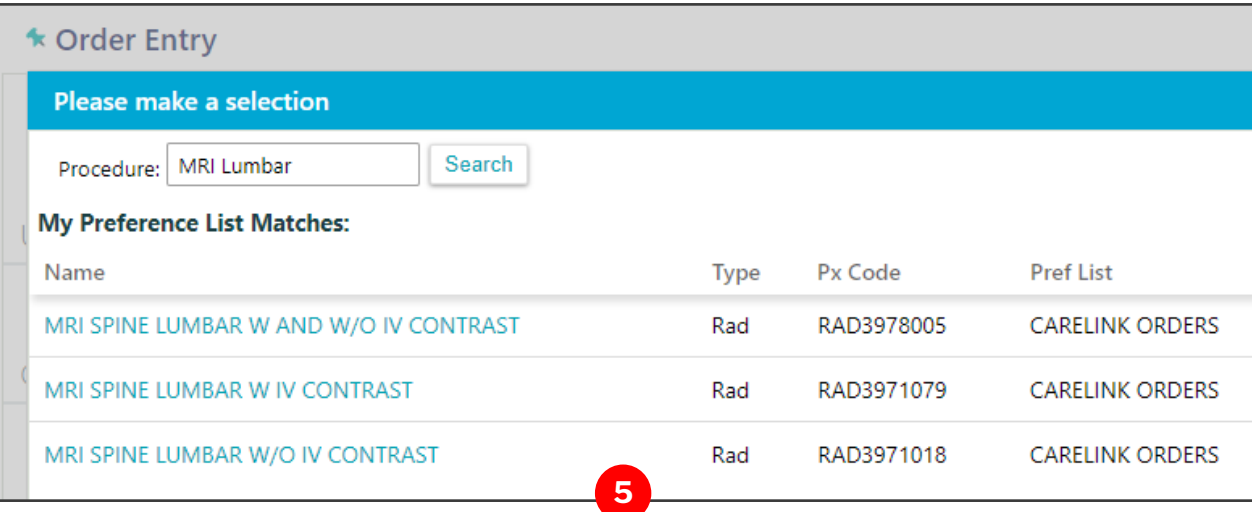

# **@ECUHEALTH**

### **6.** Complete **Edit Order** details.

- a. *Priority* STAT [1] or Routine [2]
- b. **Questions** complete all safety questions with a **O** in this field. The questions will vary depending on the radiology procedure being ordered.
- c. *Scheduling instructions*
	- i. Insert Referral Authorization number and effective dates. If no authorization is required, provide *reference number* from insurance and/or type *No Authorization Required*.
	- ii. If ordering provider is an APP, must include Supervising MD/DO's name.
	- iii. Insert any helpful information for the scheduler such as patient phone number, if interpreter is needed, etc., or upload in step F.

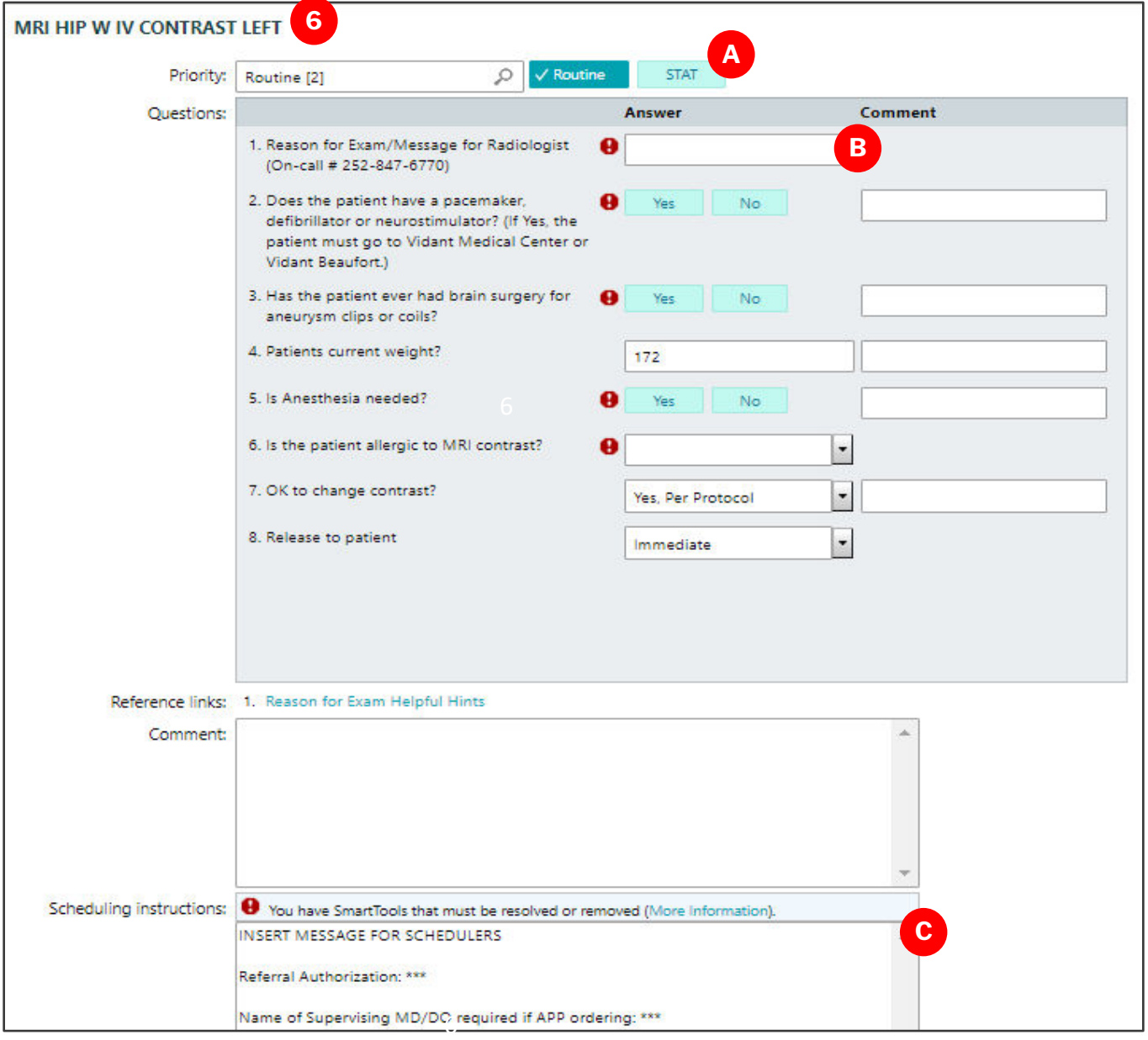

d. *Dx association –* Select or search for the specific diagnosis – All diagnoses associated with the radiology procedure will have a checkmark in a blue box. If a diagnosis code is keyed in error, select blue box to remove it from the order.

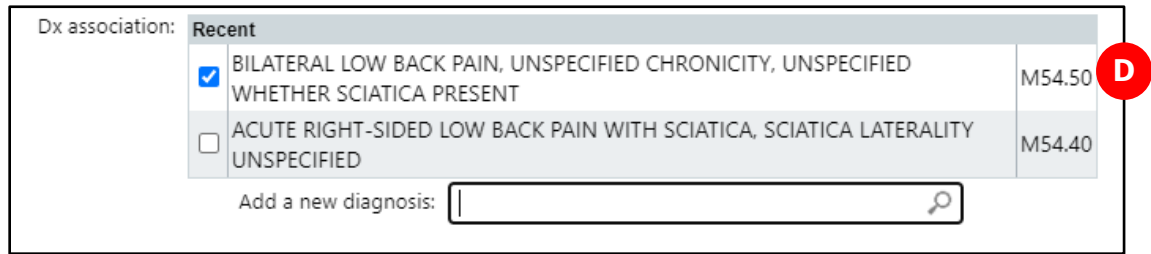

If a more specific diagnosis is needed, the box below will open and must be completed to generate appropriate code. Can use either the **Calculator** or **List** tabs to obtain a more specific diagnosis code. If using **Calculator**, select a blue box in each section until diagnosis code is generated, then select **[Accept].**

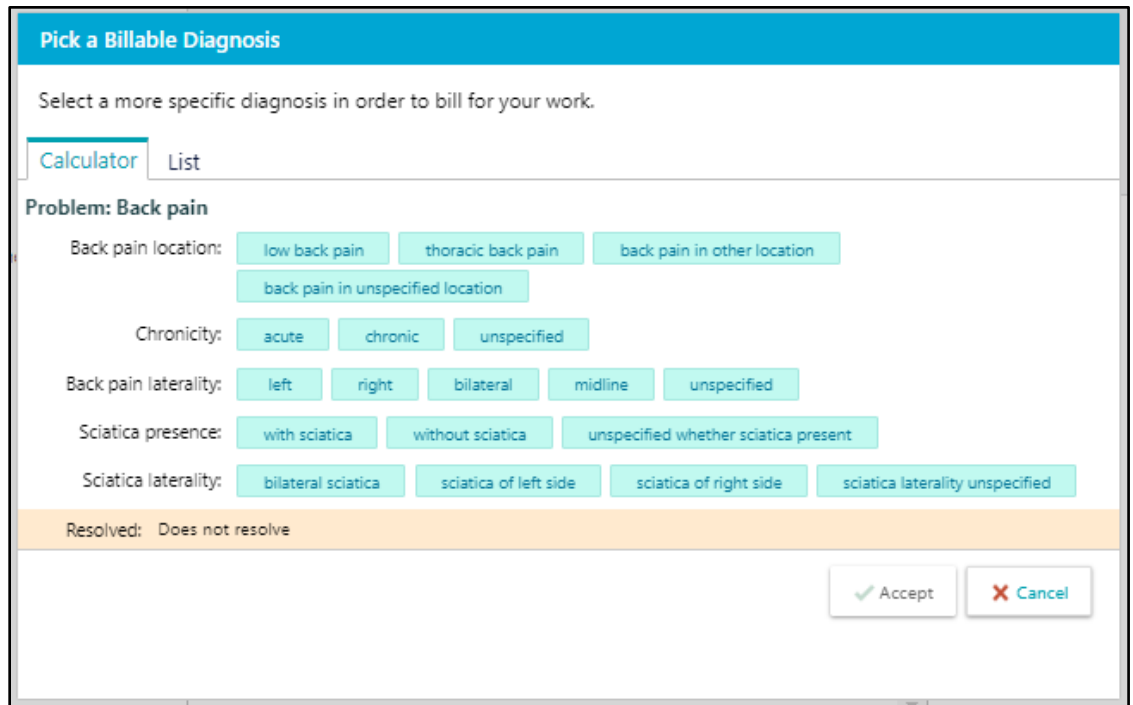

**NOTE**: The referring office will be contacted to provide a more specific diagnosis if an unspecified diagnosis is entered OR if a pre-procedural visit diagnosis is listed alone.

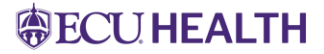

e. *Referral: To dept* – use *CareLink Radiology Department List* to select appropriate location and department patient needs to have radiology procedure done.

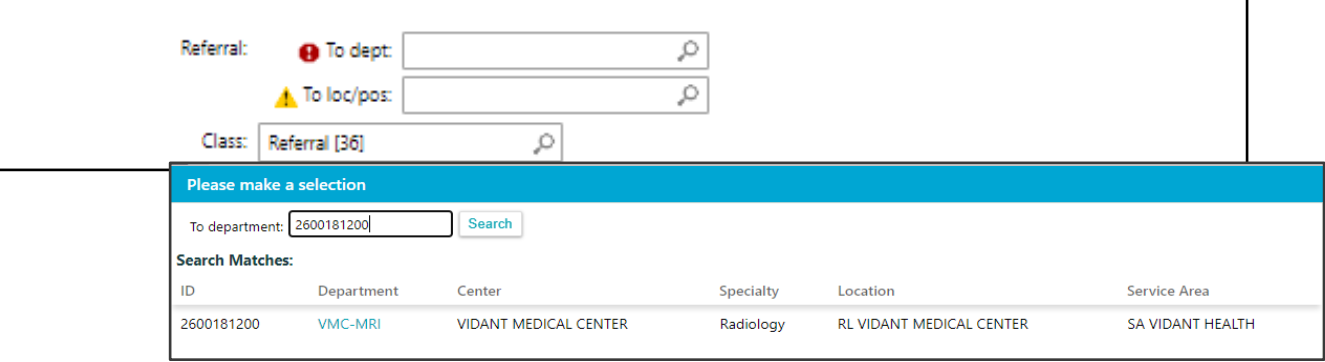

f. *Attach files –* Upload patient demographics, insurance information, or order from your EHR. Once **Edit Order** section is complete, select **[Accept]**.

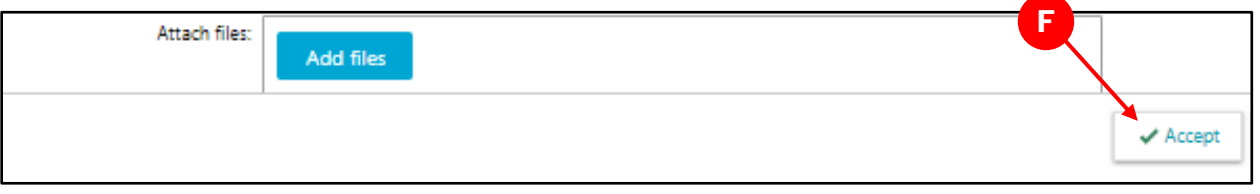

- **7.** If no additional radiology procedures are need to be ordered, select **[Sign Orders]**.
- **8. Order Decision Support** some orders for **CT, MRI, PET, or Nuclear Medicine** may require the user to obtain an **Appropriate User Criteria (AUC) score** before proceeding to the next step. This box will pop-up after selecting **[Sign Orders]** when an AUC score is recommended.

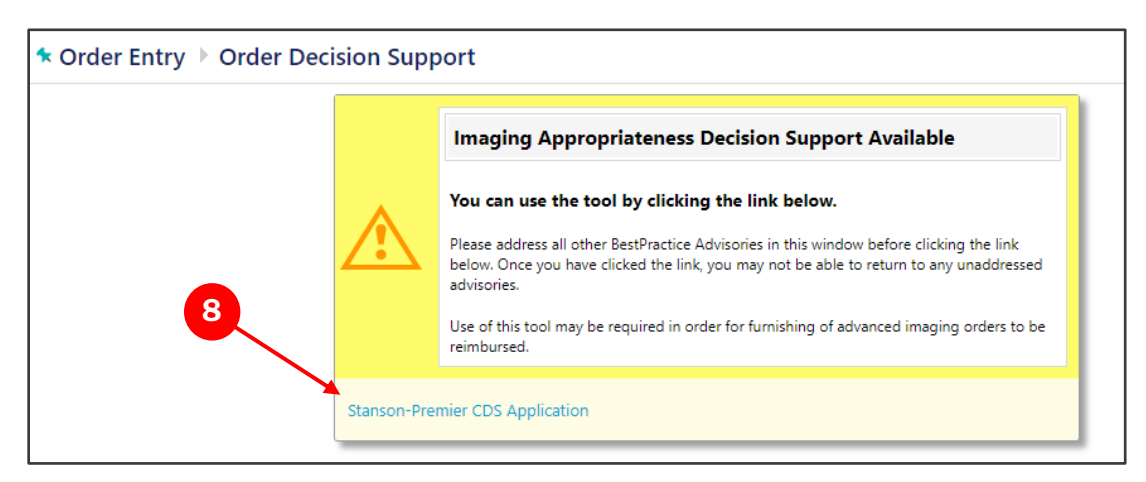

**NOTE**: To review the order placed in patients chart, select **Chart Review** and then **Encounters** tab. Results will populate under the **Imaging** tab once the procedure is complete.

## **@ECUHEALTH**

After selecting the link **Stanson-Premier CDS Application link**, the following screens may appear depending on the procedure and diagnosis code selected.

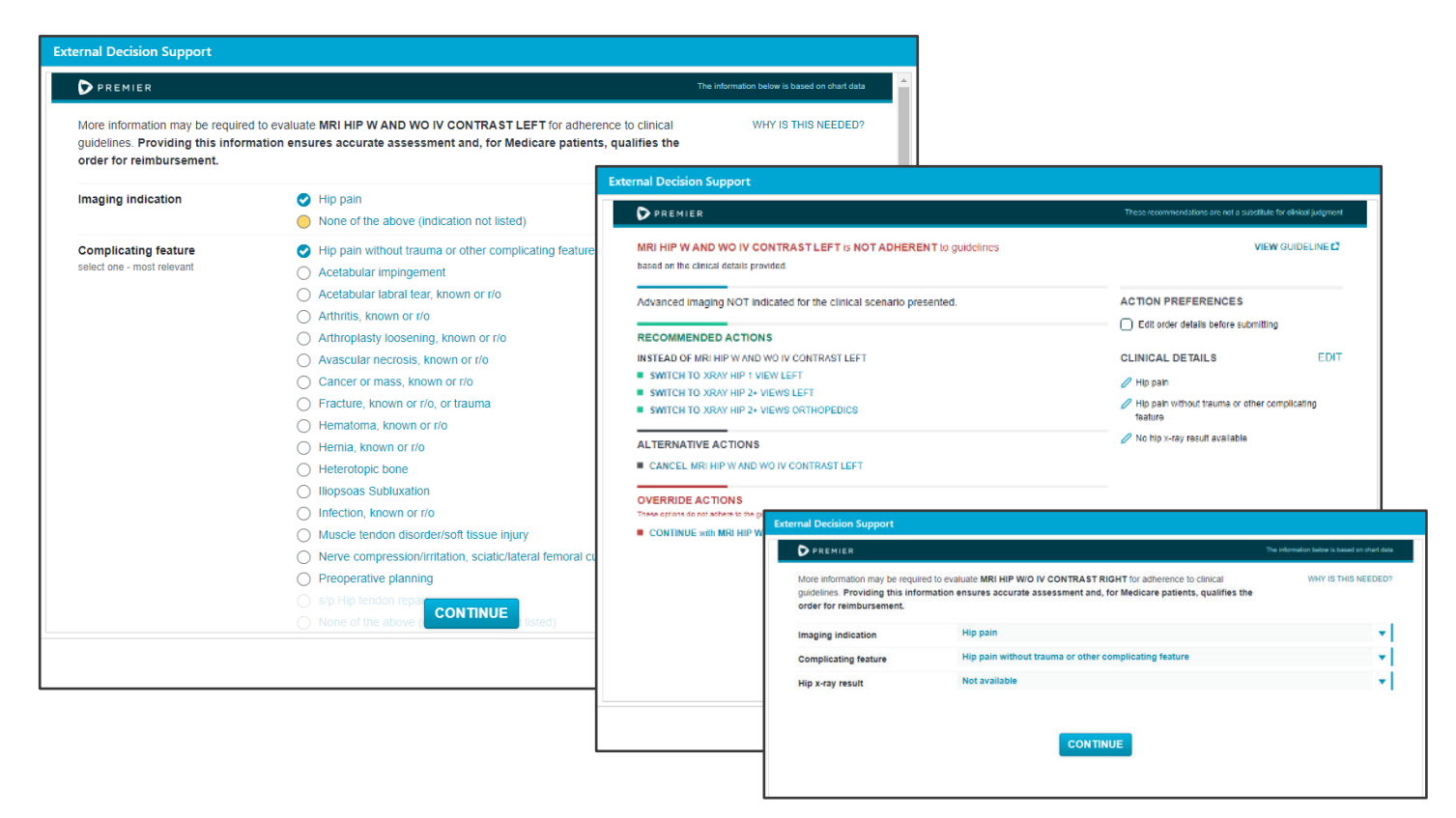

#### **NOTE**: The Appropriate Use Criteria (AUC) score of "Indeterminate" or "Inappropriate" will not restrict scheduling at this time, but may in the future.

If another radiology procedure is selected under "Recommended Actions" the system will generate the pop-up box below. Once user selects **[Accept]** it will populate the new order to complete and delete the order that was deemed "Inappropriate" by the Clinical Decision Support tool.

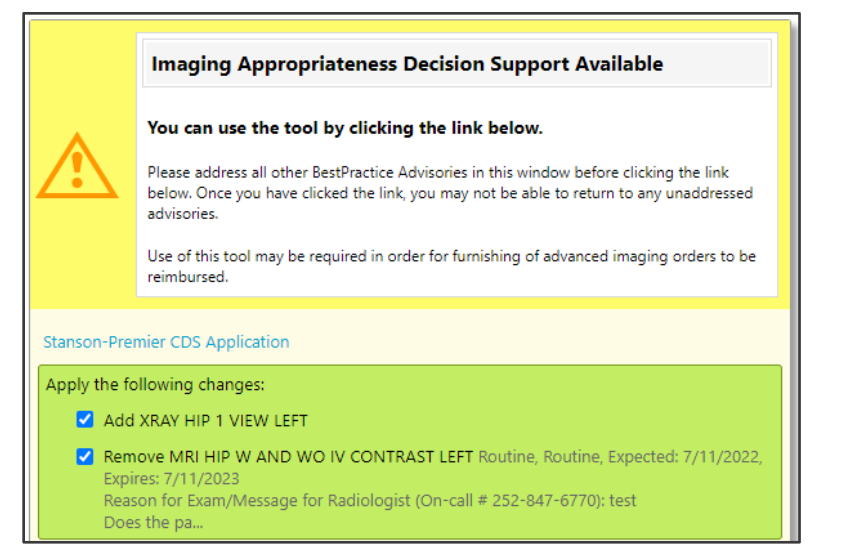

## **ARCUHEALTH**

### **AUC Score Guidelines**

### **Diagnostic Radiology Procedures that require an Appropriate Use Criteria (AUC) Score be assigned**

- Computed Tomography (CT) Positron Emission Tomography (PET)
- Nuclear Medicine Magnetic Resonance Imaging (MRI)

### **Clinical Indications that apply**

- 
- $\bullet$  Headache (traumatic & non-traumatic)  $\bullet$  Hip pain
- 
- Cancer of the lung (primary or metastatic, suspected or diagnosed)
- Coronary Artery Disease **Suspected Pulmonary Embolism** 
	-
- Low back pain **Cervical or neck pain Cervical or neck pain** 
	- Shoulder pain (to include suspected rotator cuff injury)

Providing specific information such as *primary symptom*, *duration*, *progression*, and/or *attempted treatments* will reduce the number of Best Practice Advisories seeking more information and allow the system to provide a more accurate AUC score.

Failure to obtain an AUC score can have an impact on the ordering provider's NPI score and ECU Health is committed to providing the tools needed to be successful when the new CMS guideliness take effect in 2023.

- **9.** The Patient Access Services (PAS) team at the location selected in step 6e will contact the patient to schedule radiology procedure.
	- *A PAS team member may contact you with additional questions related to the order submitted.*

For questions or issues with CareLink, contact the Physician Outreach Team at **[PhysicianOutreach@vidanthealth.com](mailto:PhysicianOutreach@vidanthealth.com)**